## **Embedding a PayPal Button without <form> Tags**

Until the iModules Membership tool is released, PayPal can be used to collect dues or event payments. Using an iframe works well when adding PayPal forms that have dropdown selections or text buttons, but if you are just adding a PayPal button to your site, you may find that it is easier to do so as if you were adding a PayPal Payment link to an email message.

The Class Webmasters Association provides instructions for establishing a PayPal account here: <a href="http://dartmouth.imodules.com/s/1353/clubs-classes-interior.aspx?sid=1353&gid=7&pgid=5024">http://dartmouth.imodules.com/s/1353/clubs-classes-interior.aspx?sid=1353&gid=7&pgid=5024</a>

PayPal provides instructions for generating the email payment and button image links here: https://www.paypal.com/webapps/mpp/get-started/add-buy-now-button-to-email

Once your PayPal account is configured, and you have the email payment and button image links -

- a. Log into your iModules community and go to the Dues page by clicking the Dues menu item in the top level navigation of your community.
- b. Click the Edit the content block item in the main section of the page

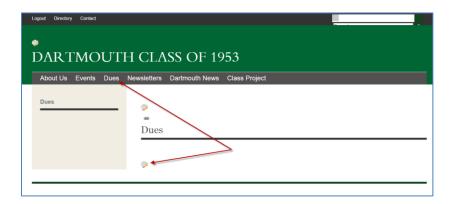

c. In the "Manage Content – Edit Content Properties" window, click the Image Manager Icon.

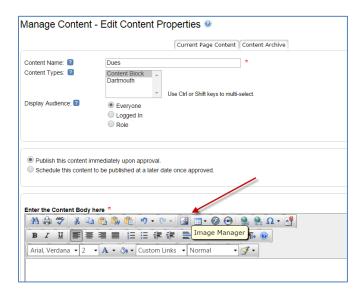

d. In the Image Manager, select the folder where the button should live and click Upload

i. Note: If you plan to have multiple images for dues, you may want to create a new folder specifically for those images.

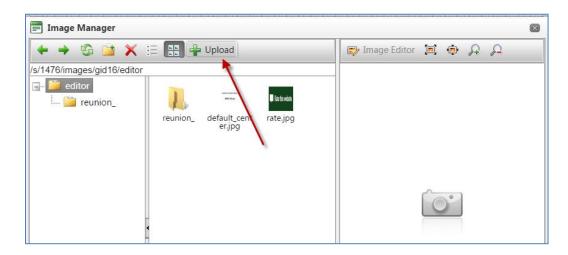

e. Click the Select button in the Upload window, paste the URL of your PayPal button into the File name field, and click Open.

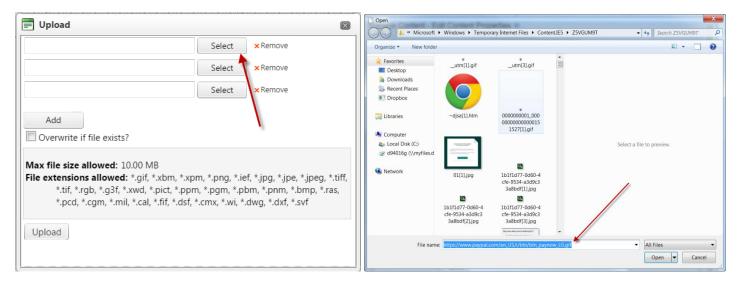

f. When the image name appears in the top line of the Upload window, click Upload.

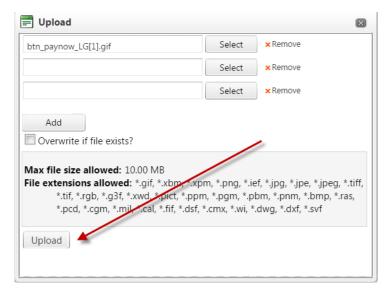

g. After the image uploads and you are brought back to the Image Manager window, click on the button image and then click Insert.

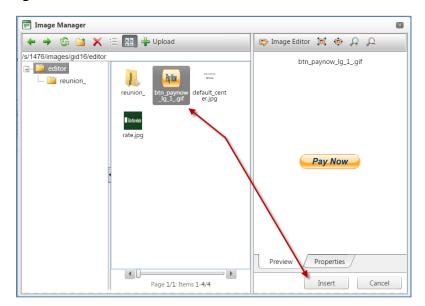

h. In the Content Editor, click on the image so that it is highlighted and then click the Hyperlink Manager icon

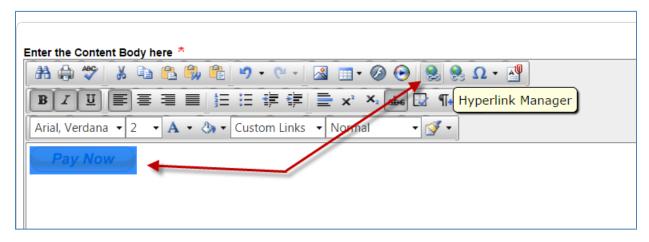

- i. In the Hyperlink Manager,
  - i. Delete the http:// from the URL field and paste in your PayPal email link
  - ii. Set the Target to determine what happens when someone clicks the button (e.g. New Window will open the Paypal link in a new window)
  - iii. Enter a Tooltip which is what will display when a user hovers their mouse over the button
  - iv. Click the OK button
- j. Add any additional descriptive text in the Content Editor window, preview and save.

Learn more about the Content Editor:

https://confluence.imodules.com/display/help/Using+the+Content+Editor